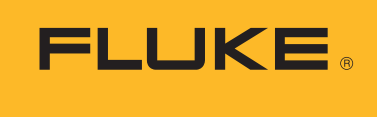

**Calibration** 

# Automating the calibration of analog output pressure transmitters using the 2271A Industrial Pressure Calibrator

Pressure transmitters are used in a variety of different applications, many of them mission critical, such as determining the flow of fluids through a pipeline or ensuring process integrity in a process plant. Therefore, process professionals must test and calibrate these pressure transmitters regularly.

This application note explains how to automate that testing and calibration with the Fluke Calibration 2271A Automated Pressure Calibrator. The 2271A includes everything you need to calibrate and test pressure transmitters from 10 in of water to 3000 psi, all in one simple-to-automate box.

# **Setting up the equipment**

The 2271A has two identical vertical test ports on top of the unit. Connecting bottom-mount pressure transmitters using the provided handtight adapters is easy and straightforward. If the transmitter's pressure port is located on its side, then you can run a pressure line from the 2271A test port to the device under test (DUT).

The 2271A includes test leads to make electrical connections easy and convenient. The specifications for connecting any specific transmitter may vary depending upon the manufacturer, so consult the documentation provided with the transmitter for detailed directions.

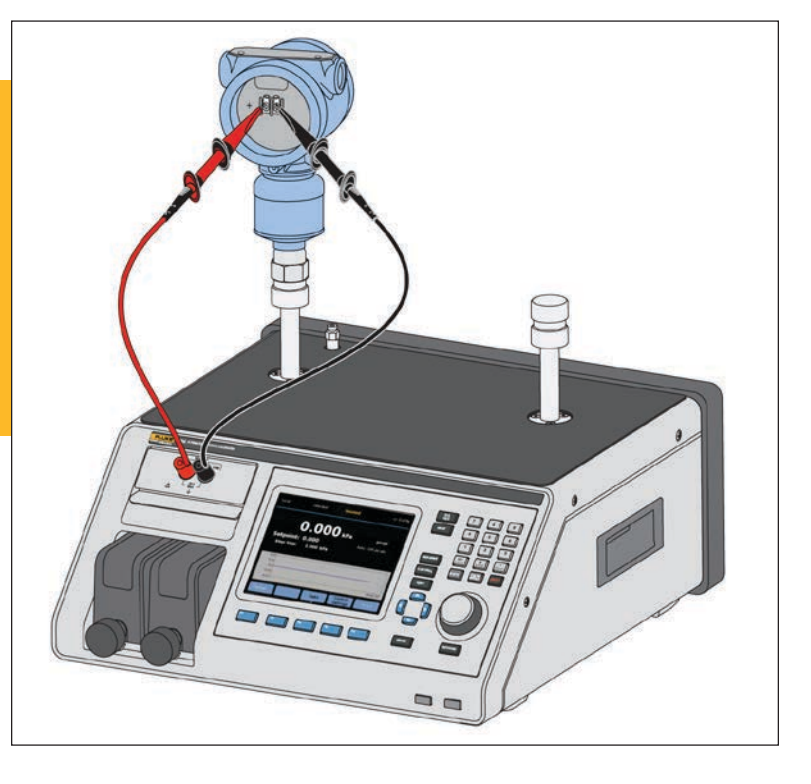

# **Confirming electrical connections**

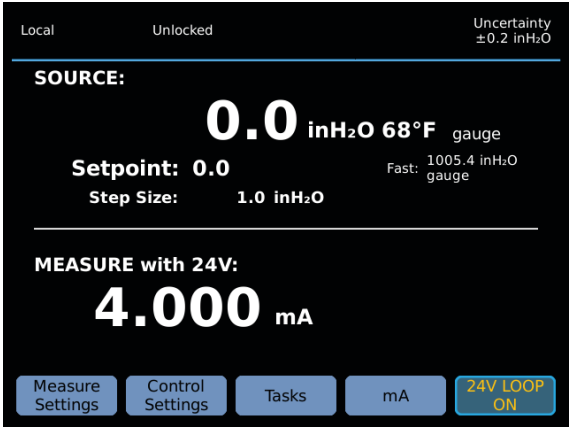

Figure 1. Showing 4.000 mA measurement

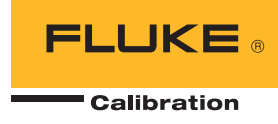

It is best to validate that you have made the proper electrical connections before you start the automated test. To validate the connections, press the **mA/VDC** button on the 2271A front panel. The bottom half of the display shows the mA measurement. It reads 0 mA at this point, assuming that you are not using an external device to power the transmitter. Press F5 to turn the 24 V loop power on. Depending on the transmitter's range, the transmitter should now be reading approximately 4 mA with the pressure vented to atmosphere.

### **Setting up the program**

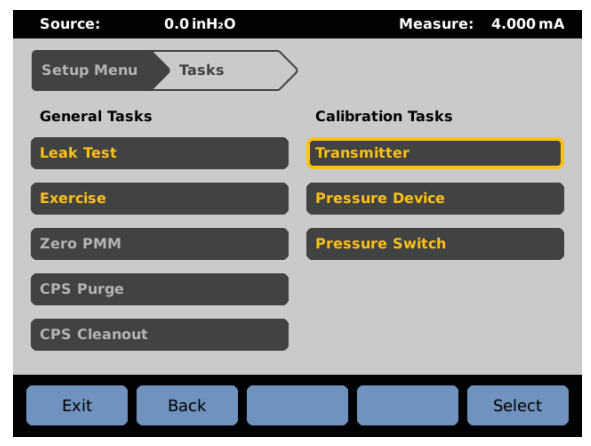

Figure 2. Task menu

To access the programmable tasks, press the F3 key. The right hand column lists the Calibration Tasks. Use the jog wheel or arrow keys to highlight Transmitter and press Enter. This takes you to the Transmitter Task screen, where you can choose an already generated program or create a new one.

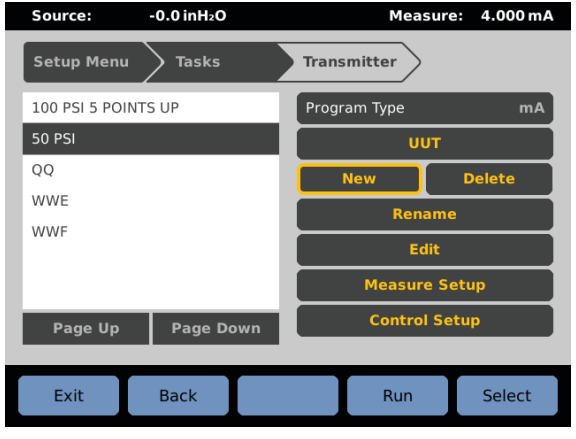

Figure 3. Transmitter Task Screen with New highlighted

Select New using the jog wheel (when you first enter the Transmitter Task screen, New is selected) and press Enter. This takes you to the keyboard screen, where you can enter a name for the procedure. Once you have keyed in the name of the procedure, press F3 to save the name.

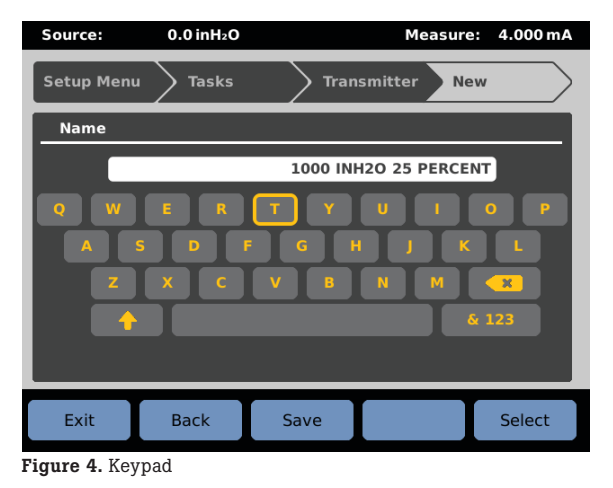

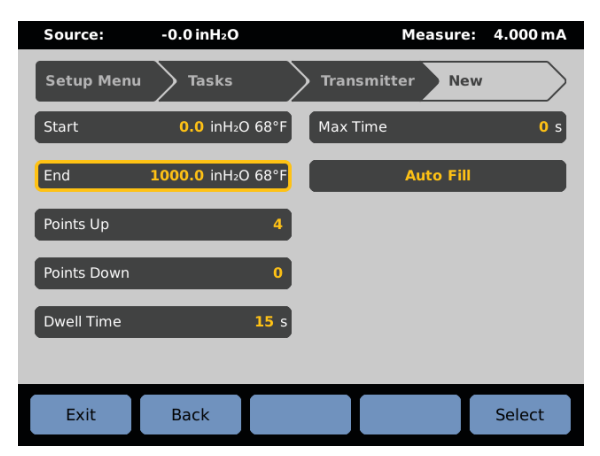

Figure 5. Analog transmitter block diagram

You now see a screen that allows you to auto fill the procedure with a set of pressure points. Enter the starting and ending procedure and the number of points in each direction. When determining the number of points, the first point doesn't count. For example, if you want to do 25 psi increments to 100 psi (0, 25, 50, 75, 100) then you enter 4 points up. You can also specify a dwell time (the amount of time after the controller is ready at a set point before it records the reading) and max time. Max time is the maximum amount of time it will take to get to a set point before the controller reports an error. This is useful if the procedure is going run unsupervised, because it ensures that it doesn't try to endlessly control into a very large leak. A max time setting of 0 turns off this feature. After selecting Auto Fill, the 2271A asks if you want the first point set to **ATM**. If a point is set to **ATM**, the controller vents at that point instead of trying to control

### **Creating a new program**

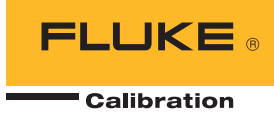

0. This is preferable in most applications. You now see the Edit screen for the newly created procedure.

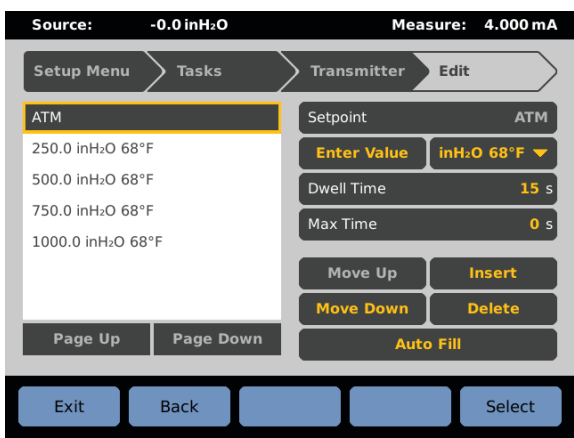

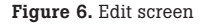

### **Editing a program**

To reach the **Edit** screen, create a new procedure (as described above) or edit a previously generated procedure from the Transmitter Task screen. While in the Transmitter Task screen, use the jog wheel to highlight the list of procedures in the white box on the left. Use the up and down arrow keys to highlight the desired procedure in the list and press enter. Then use the jog wheel to select Edit on the right side of the screen.

In the Edit screen you can modify the settings for each pressure point. First, use the jog wheel to highlight the list of points in the white box on the left. Then use the up and down arrows to scroll through the list and press Enter once you have selected the desired setpoint. Then you can use the jog wheel to highlight the setting you wish to change. You can change the setpoint pressure value (or change it to an ATM point) as well as the dwell time and max time for each point.

In addition to editing an individual point, you can change the order of points or add additional points by using the Move Up, Move Down, Insert, and Delete functions.

Once you have completed editing the procedure, press F2 to go back to the Transmitter Task screen.

#### **Setting up the device under test**

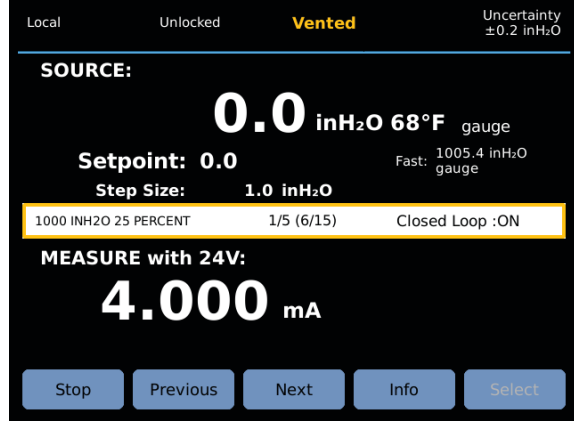

Figure 7. Analog transmitter block diagram

Once the program has been configured, you can configure the DUT so that the DUT output will be collected and analyzed automatically. Use the jog wheel to highlight DUT on the Transmitter Task screen (make sure that the correct program is selected in the list on the left). Enter the zero and full scale values for the transmitter. You can then specify a pass/fail tolerance. The tolerance can be specified as a percentage of reading, percentage of span, or in the selected pressure units. The 2271A will use this calculating method and the specified allowable error to determine if each set point is in or out of tolerance.

For a fully automated test, set Closed Loop to On. This setting enables the 2271A to control to each setpoint, wait for the defined dwell time, and then take and record the pressure and current measurement. If Closed Loop is set to Off, the 2271A waits at each pressure point for the user to press OK before proceeding. Press F2 to go back to the **Transmitter Task** menu.

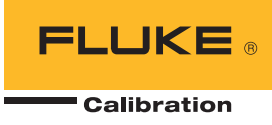

## **Running the procedure**

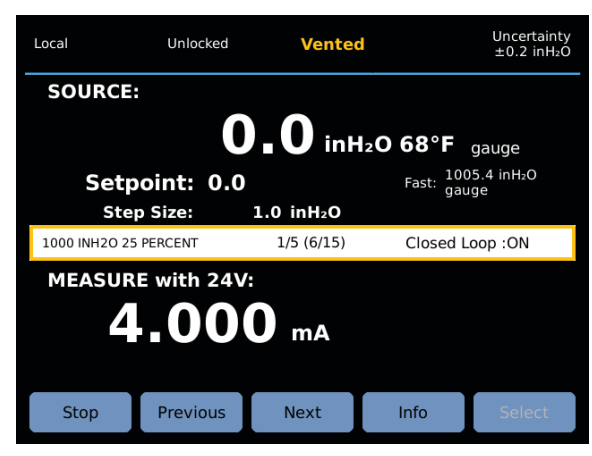

Figure 8. Analog transmitter block diagram

To run the procedure from the Transmitter Task screen, select the correct procedure in the list on the left, then press F4 to run the procedure. This brings up the keyboard screen, where you can type in the ID for the DUT. This can be the serial number or ID tag, depending upon what is required by your quality policy. To enter in numbers, select the & 123 button in the bottom right or use the physical keypad on the 2271A front panel. Once you have entered the ID, press F3 to continue. This starts the actual calibration process. It goes to each requested setpoint, dwells for the specified time, and then collects data.

## **Viewing the results**

Results files can be copied to a computer using the USB port. Connect the 2271A to a computer using a USB-A-to-USB-B cable. The USB port on the 2271A can be set to emulate an RS-232 port. This needs to be turned off to allow the copying of results files. The RS-232 emulation mode can be toggled on and off in the SETUP|Instrument Setup|Remote Port|USB setup menu. With the RS-232 emulation mode turned off, the 2271A appears as a drive on the computer. The results files can then be copied from the 2271A onto the computer.

#### **Summary**

Automation is a useful tool to improve the reproducibility and efficiency of your calibrations. By using the built-in tools available with the 2271A Industrial Pressure Calibrator, you can automate your pressure calibrations quickly and easily without needing specialized support software on a PC.

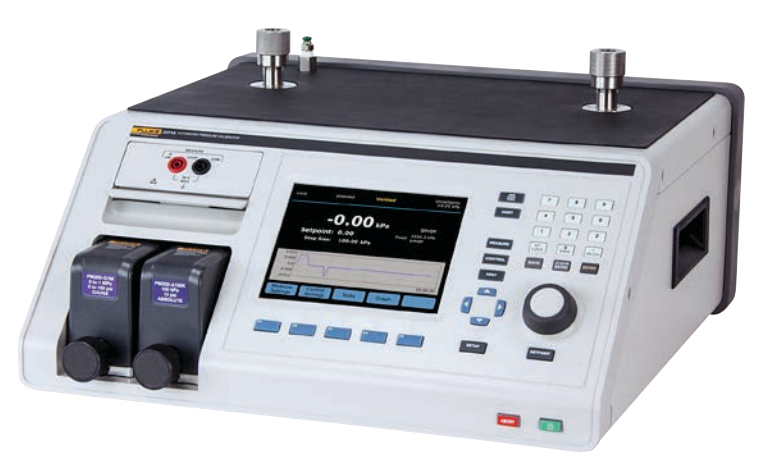

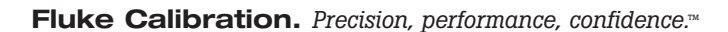

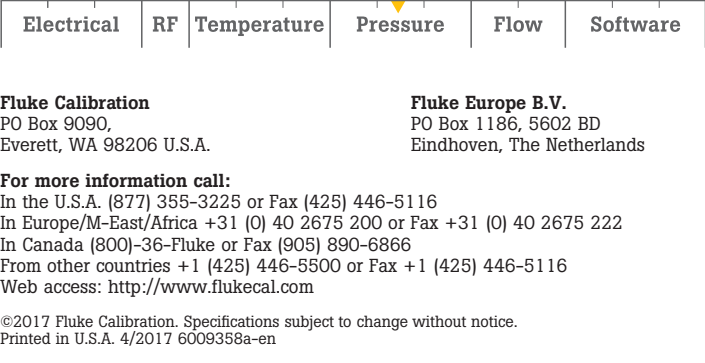

Modification of this document is not permitted without written permission from Fluke Calibration.